## **Guide pour l'insertion d'images dans une MSI (responsables de contenu seulement)**

- 1. Enregistrer l'image dans un des dossiers de l'ordinateur (png ou jpg).
- 2. Se connecter à la plateforme et ouvrir la MSI sélectionnée.
- 3. Cliquer sur l'onglet dans lequel l'image doit être insérée.

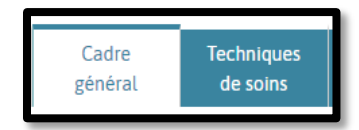

4. Se rendre à la section dans laquelle l'image doit être insérée et cliquer sur « Personnaliser cette section ».

Personnalisez cette section

5. Cliquer sur l'outil d'insertion d'images.

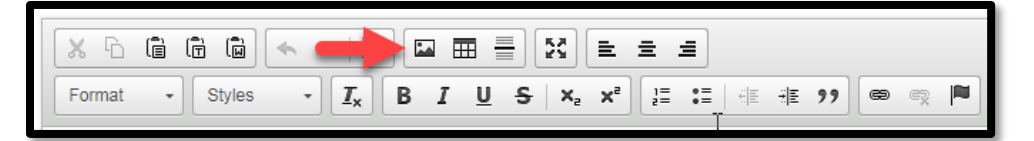

6. La fenêtre « Propriétés de l'image » s'ouvrira. Cliquer sur « Explorer le serveur ».

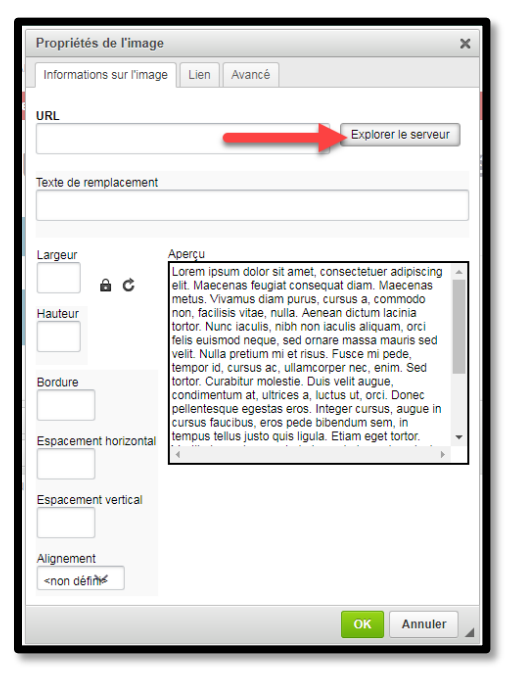

## **Guide pour l'insertion d'images dans une MSI (responsables de contenu seulement)**

7. Une nouvelle fenêtre s'ouvrira. Cliquer sur la disquette pour importer l'image.

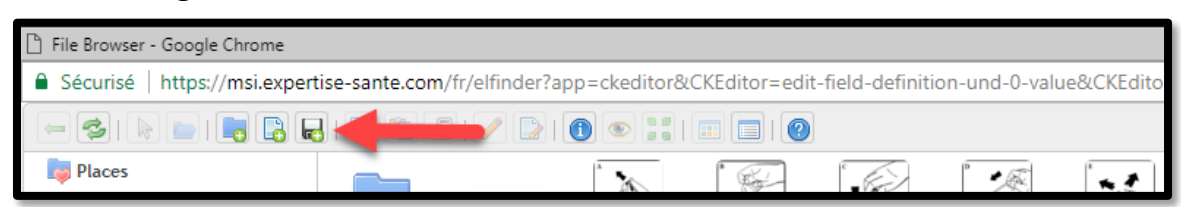

8. Cliquer sur « Choisir un fichier ».

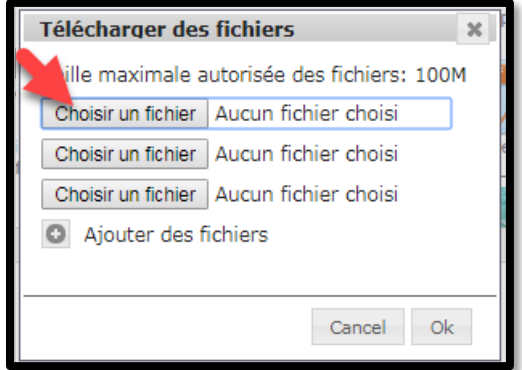

- 9. Sélectionner l'image à insérer dans la MSI dans les fichiers de l'ordinateur et cliquer sur « Ouvrir ».
- 10.Cliquer sur « Ok » dans la fenêtre « Télécharger des fichiers ».
	- a. Note : Il est possible de télécharger plusieurs images.

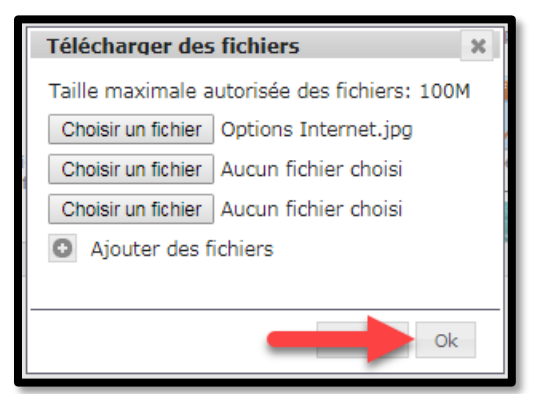

11.Double-cliquer sur l'image à insérer.

**2**

## **Guide pour l'insertion d'images dans une MSI (responsables de contenu seulement)**

- 12.L'image apparaitra dans la fenêtre « Propriétés de l'image ». Ajuster les dimensions au besoin et cliquer sur « OK » pour insérer l'image.
	- a. Pour un affichage optimal, la largeur maximale recommandée est de 300 pixels.

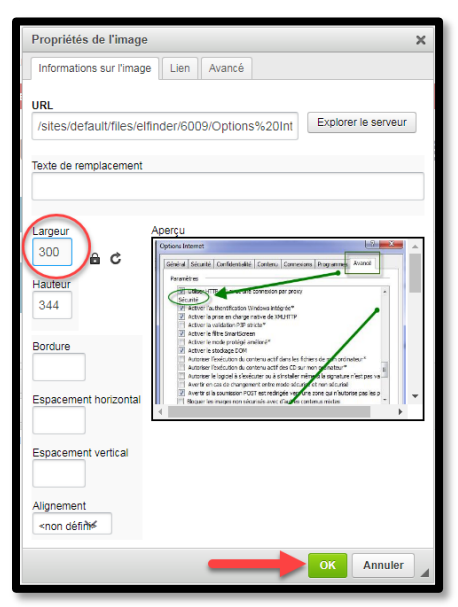

13.Cliquer sur le bouton approprié pour enregistrer ou annuler l'insertion.

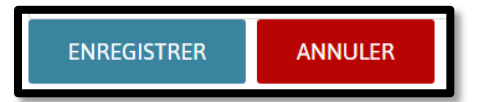